# USING THE TOUCHSCREEN IN MOST LECTURE THEATRES

The touchscreen found in many lecture theatres can be used to control lighting, sound and what is projected on screen. This visual guide details the tabs and buttons that you will use most often. Please note that this guide does not apply to the Harvard Lecture Theatres, which use a different touch panel.

| Start screen                 |
|------------------------------|
| The Main tab                 |
|                              |
| The Lighting tab             |
| The Audio tab                |
| The Projector tab            |
| The Recording tab            |
| Where to do what – A summary |

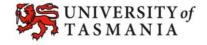

### VISUAL GUIDE: USING THE TOUCHSCREEN IN MOST LECTURE THEATRESIN MYLO

### Start screen

You may need to press the Start Lecture button to commence, so that you can see all of the controls. The controls are organised into screens known as *tabs*.

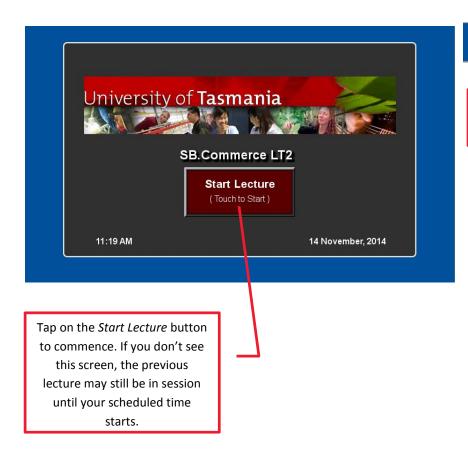

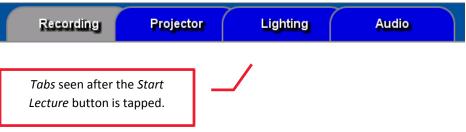

#### VISUAL GUIDE: USING THE TOUCHSCREEN IN MOST LECTURE THEATRESIN MYLO

#### The Main tab

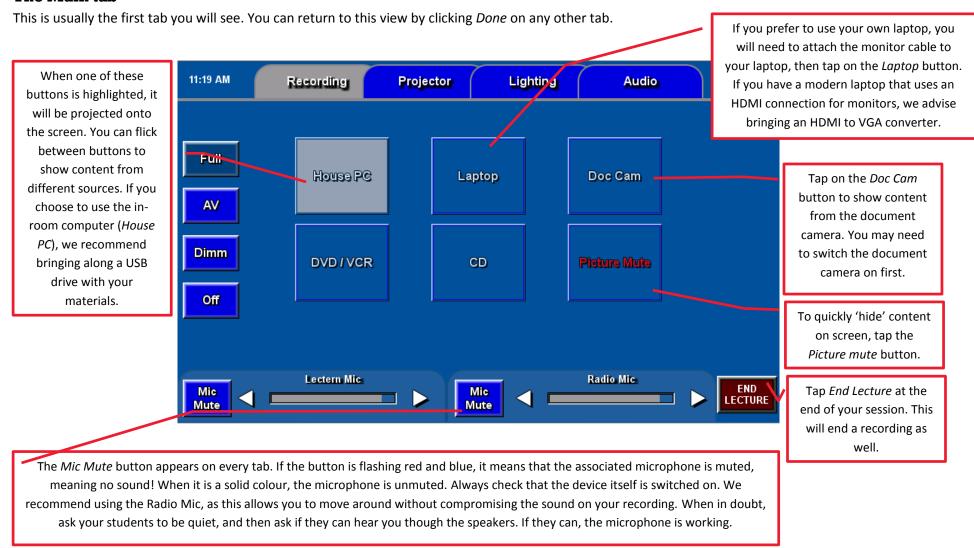

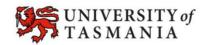

## The Lighting tab

Use this tab to control the lighting in your lecture theatre. The lighting options available will depend on the lecture theatre. Generally, you will only need to use these settings if you wish to light up the lectern area, or dim the light in the area (e.g. because you are projecting a video).

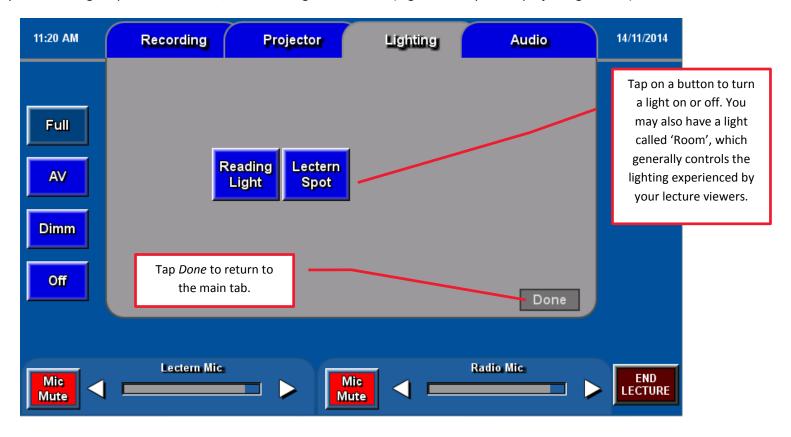

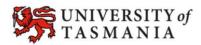

## The Audio tab

Use this tab to control the volume of most devices.

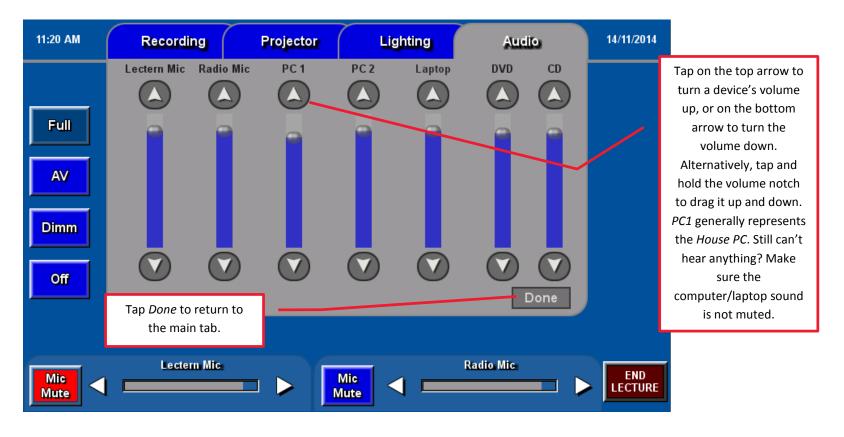

## The Projector tab

Use this tab to control the projector.

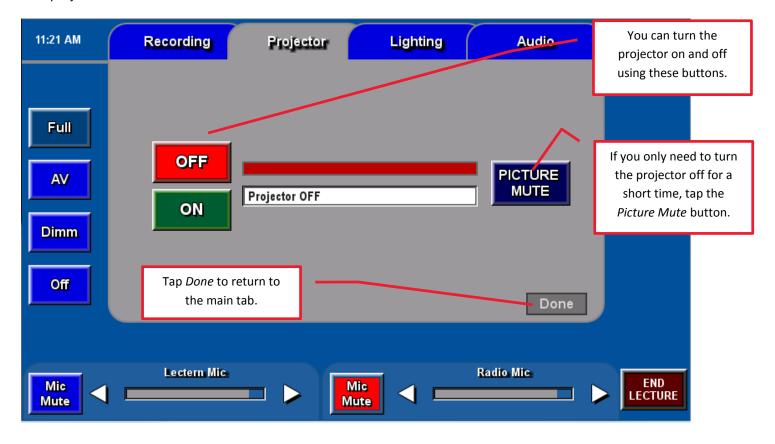

## The Recording tab

Use this tab to keep track of whether a pre-booked recording has commenced. There is no need to initiate a recording if you have already booked one.

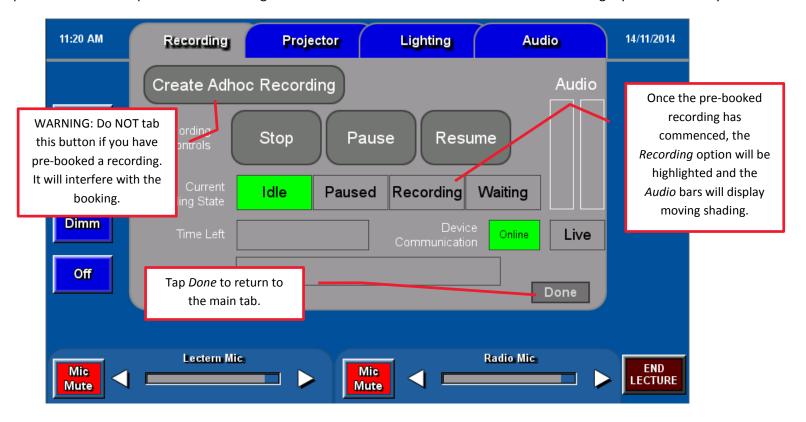

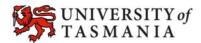

## VISUAL GUIDE: USING THE TOUCHSCREEN IN MOST LECTURE THEATRESIN MYLO

# Where to do what - A summary

This table summarises common tasks in the lecture theatre and associates them with a tab and a button on the control panel.

| Task                                                                  | Tab/screen                                              | Button                                                                                                    |
|-----------------------------------------------------------------------|---------------------------------------------------------|----------------------------------------------------------------------------------------------------|
| Start the lecture/View tabs.                                          | Start screen                                            | Start Lecture                                                                                                    |
| Turn the projector on.                                                | Projector                                               | On                                                                                                    |
| Choose the device to display on the projector.                        | Main (click Done on any tab to return to the Main tab). | Tap the relevant device e.g.  House PC, Laptop, Doc Cam                                                                                                 |
| Turn on the microphone so students/the recording can hear your voice. | Any screen, except the <i>Start</i> screen.             | If the <i>Mic Mute</i> button is flashing (red and blue), tap it. When the button is solid, the mic is un-muted. Do the reverse to mute the microphone. |
| Turn the volume up or down (e.g. volume of a PC, microphone etc).     | Audio                                                   | Use the arrow buttons to move the volume up and down.                                                                                                   |
| Dim/turn on the lighting at the front of the lecture theatre.         | Lighting                                                | Tap on/off a light. Exact lighting options will vary in each lecture theatre.                                                                           |
| Check that a pre-booked recording has commenced.                      | Recording                                               | Recording option should be highlighted. Audio bars will have moving shading (indicating that they are picking up sound from the microphone/s).          |
| End the lecture (and the recording).                                  | Any tab, except the <i>Start</i> screen.                | End Lecture                                                                                                    |